## **Come integrare il badge Trusted Seller sul tuo sito web**

**Copia il tuo codice HTML personale**

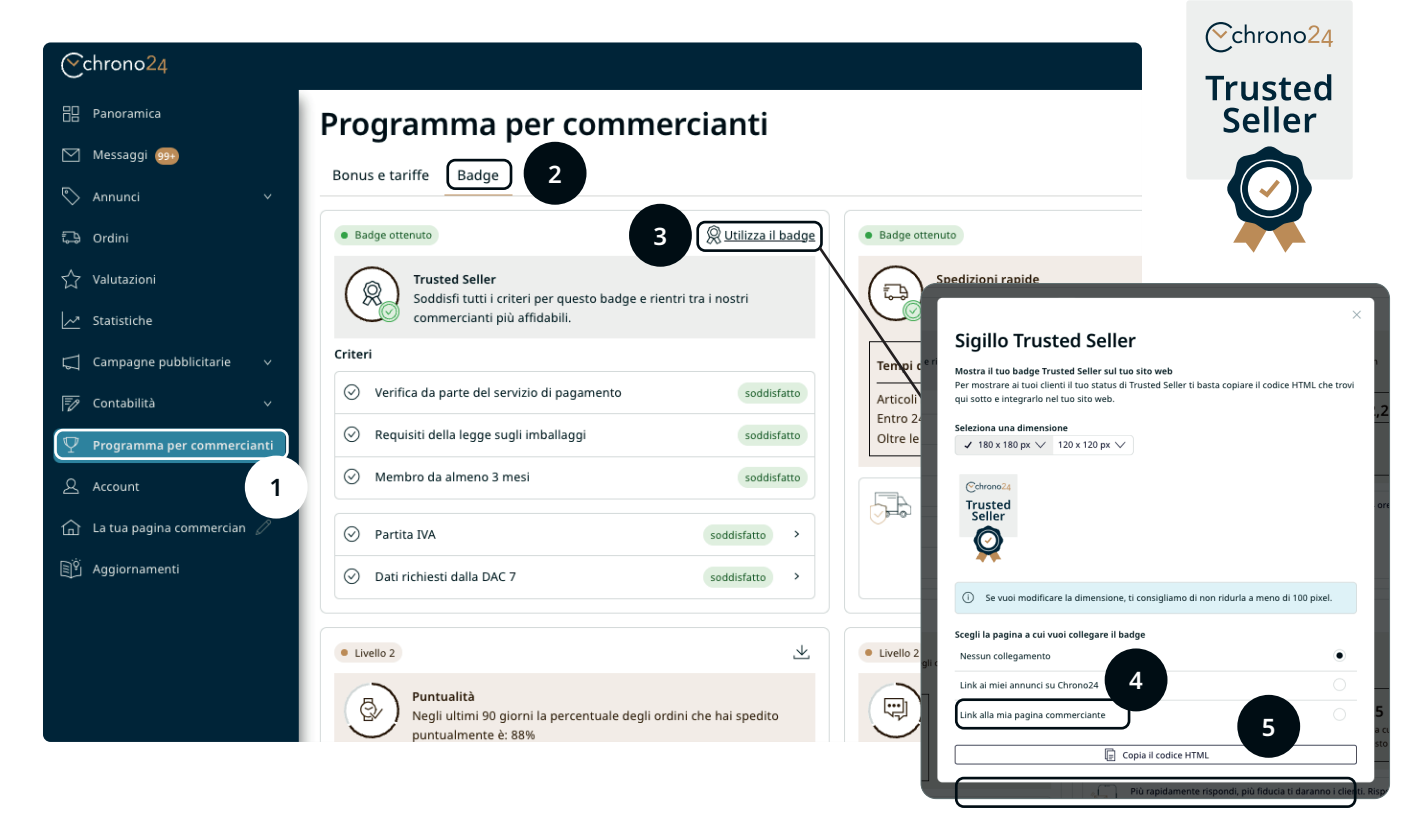

- 1. Accedi al tuo account commerciante su Chrono24.
- 2. Clicca su "Programma per commercianti" nel menu a sinistra (1).
- 3. Clicca sulla scheda "Badge" (2) e quindi su "Utilizza il badge" (3).
- 4. Scegli le dimensioni del logo adatte alle tue esigenze e poi al passaggio successivo seleziona "Link alla mia pagina commerciante" (4), in modo che il codice HTML contenga un link alla tua pagina commerciante su Chrono24.
- 5. Copia il codice HTML (5) e segui i passaggi descritti nella pagina successiva di questa guida.

Ricorda di salvare una copia di sicurezza del tuo sito web prima di apportare modifiche. In caso di problemi, rivolgiti a un informatico specializzato o al servizio clienti della tua piattaforma web.

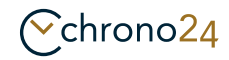

# **Implementa il codice HTML sul tuo sito web**

### **Implementazione tramite website builder (es. Wix, Squarespace o Wordpress)**

- 1. Accedi alla sezione amministratore o alla dashbord del tuo sito web.
- 2. Scegli la pagina o l'articolo in cui vuoi inserire il tuo codice HTML.
- 3. Cerca il pulsante o l'opzione per modificare la pagina.
- 4. Individua il punto in cui inserire il tuo codice HTML.
- 5. Inserisci un nuovo blocco o un elemento con la possibilità di HTML definito dall'utente. In WordPress questo blocco si chiama "HTML personalizzato"; Wix e Squarespace hanno opzioni simili.
- 6. Inserisci il codice HTML nel campo o blocco.
- 7. Salva o pubblica le modifiche.
- 8. Vai al sito per assicurarti che l'HTML venga visualizzato come volevi.

#### **Implementazione tramite Content Management System (CMS) senza website builder (es. WordPress)**

- 1. Accedi al CMS e vai alla sezione Editor.
- 2. Passa dall'editor visuale all'editor di testo o HTML. In WordPress trovi una scheda "Testo" o un pulsante "Modifica come HTML".
- 3. Inserisci quindi il codice HTML nella posizione in cui vuoi che compaia.
- 4. Usa l'anteprima per verificare, poi salva o aggiorna la pagina.

#### **Implementazione tramite un editor HTML**

- 1. Apri l'editor di testo che usi per modificare gli HTML sul computer (Notepad per Windows e TextEdit per Mac).
- 2. Apri il file HTML che vuoi modificare.
- 3. Inserisci il codice HTML nel punto desiderato.
- 4. Salva il file.
- 5. Usa un programma FTP per caricare il file sul server del tuo sito web.
- 6. Visualizza il tuo sito da browser per controllare il nuovo contenuto.

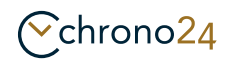